## 子記帳くん 修復 Windows10 の対応手順書

1. エクスプローラーを開いてください。

そして、「表示」タブをクリックし、「隠しファイル表示」のチェックを付けて下さい。

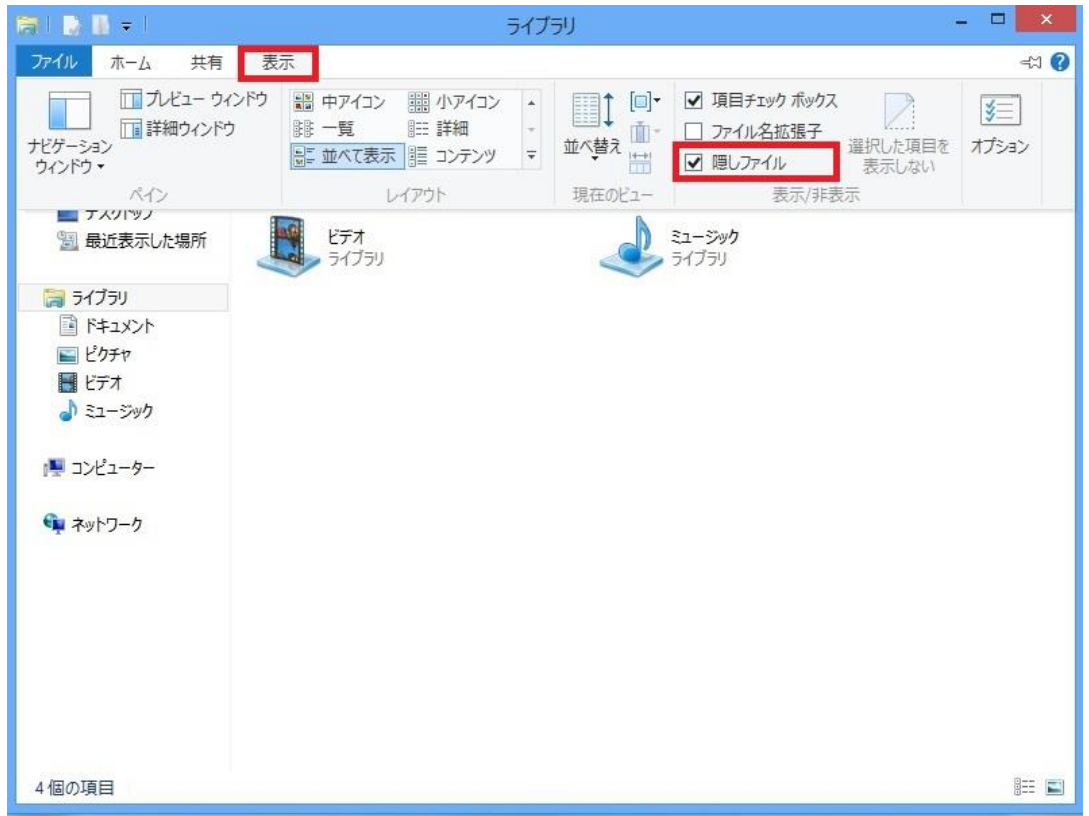

2.C ドライブを開いて下さい。

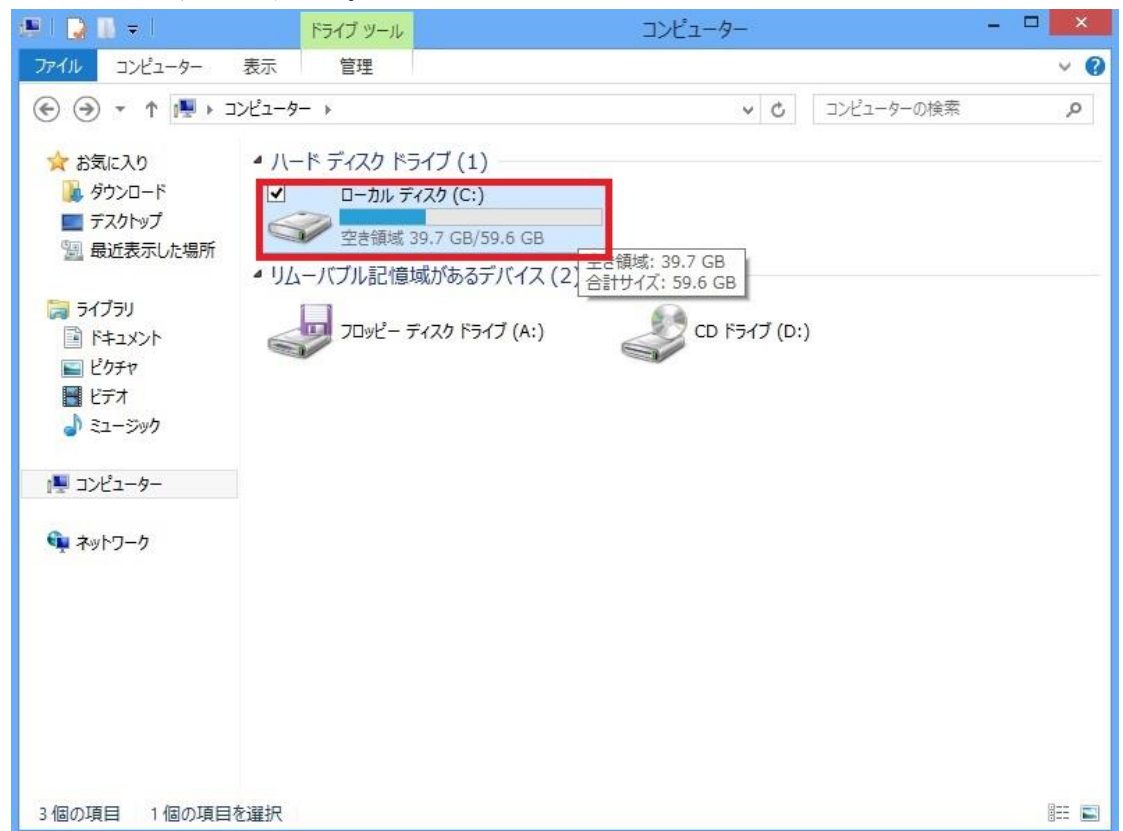

3.ユーザーフォルダを開いて下さい。

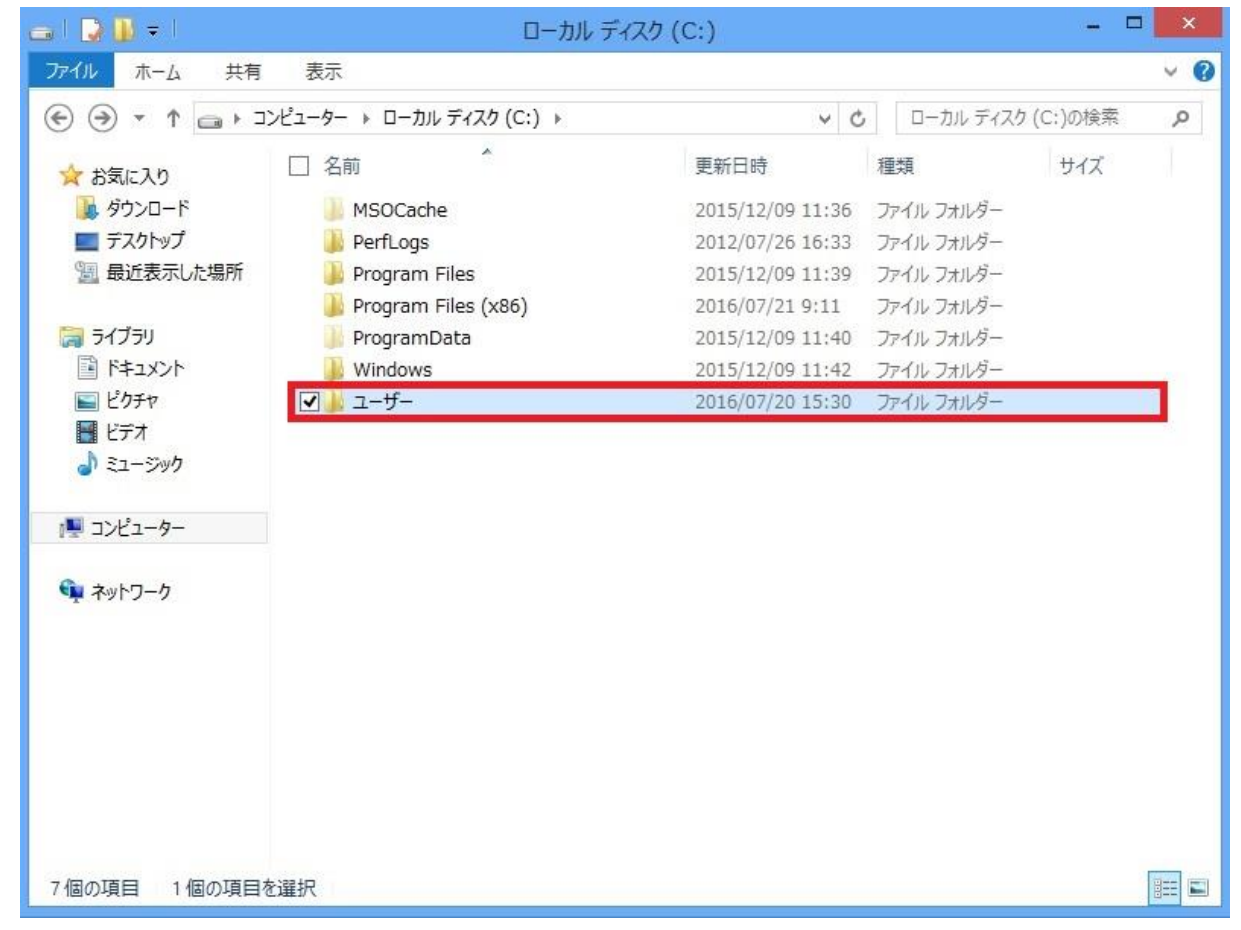

4. ログインしているユーザー名のフォルダを開いて下さい。

※フォルダ名に関しましてはお客様ごとに異なります。

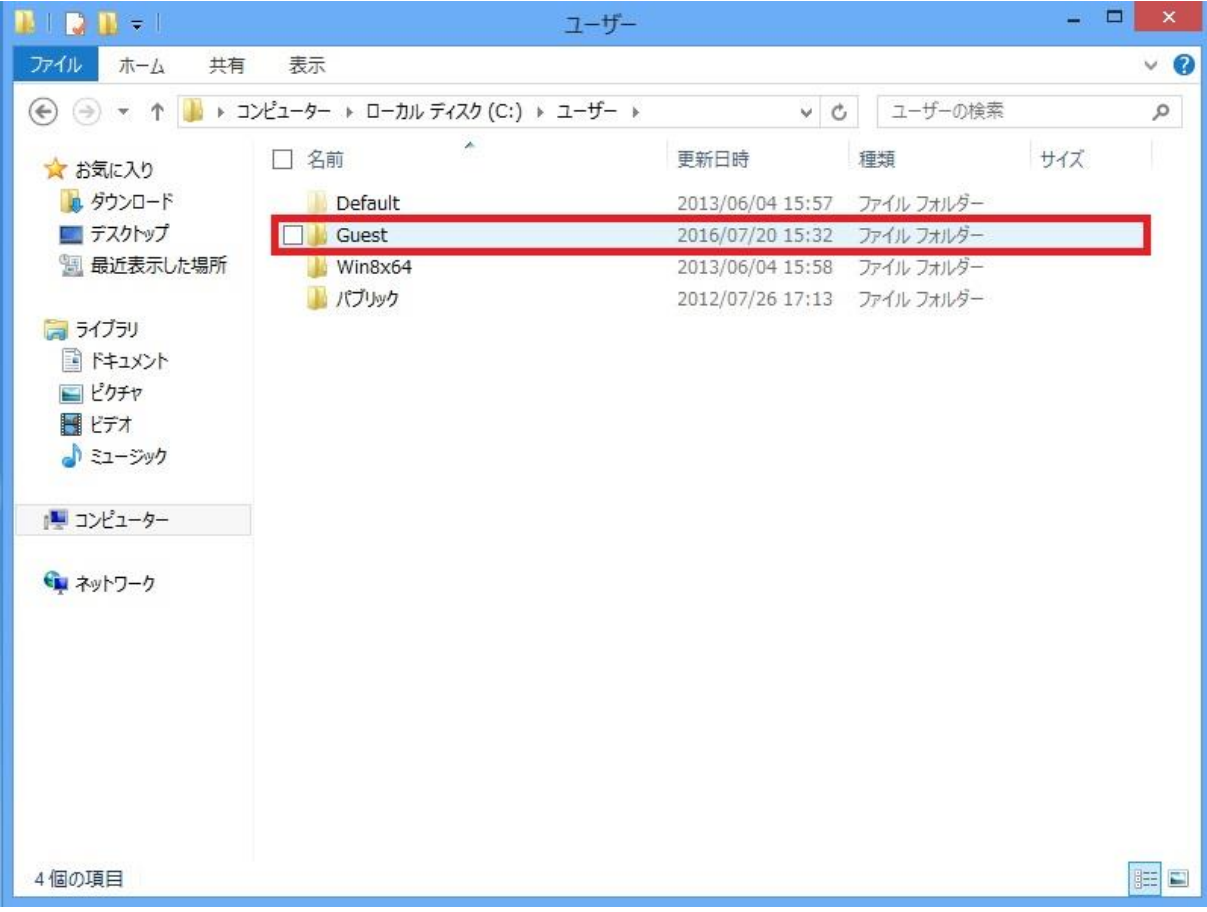

5.AppData フォルダを開いて下さい。

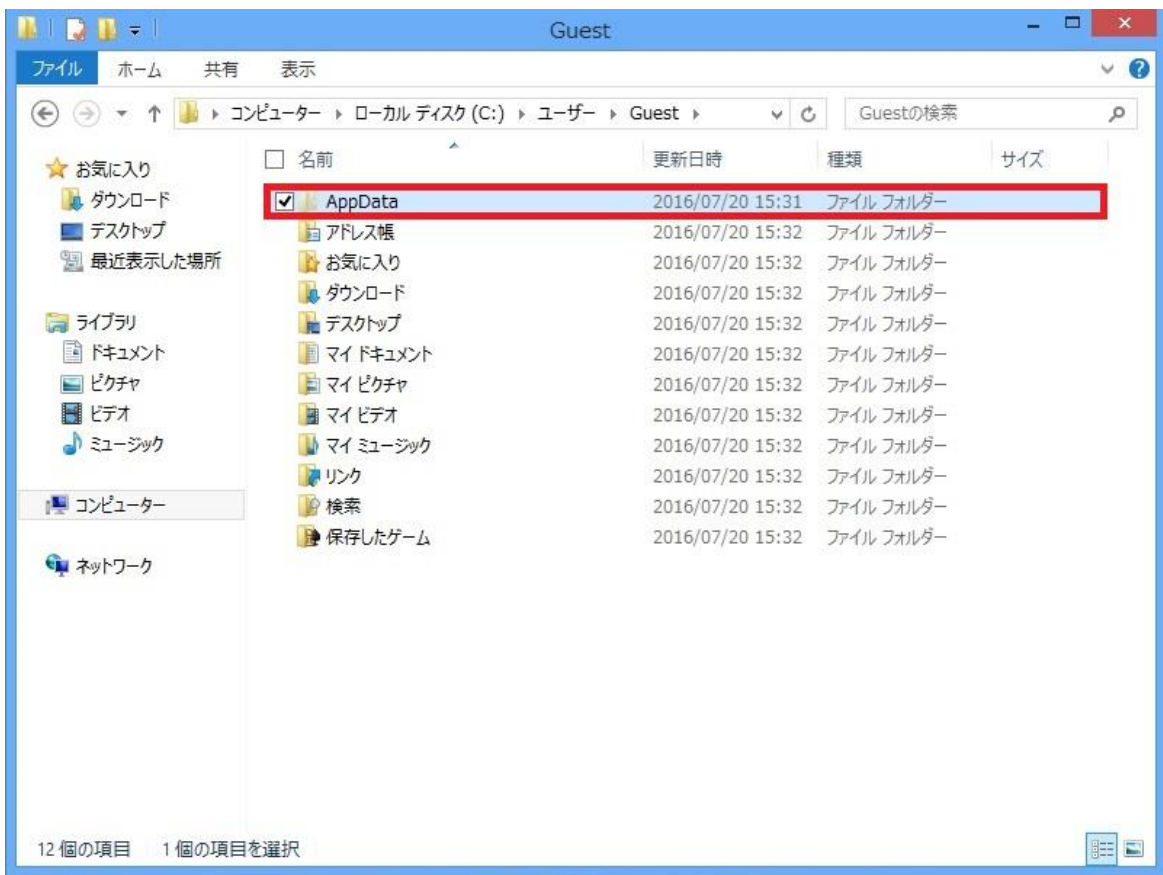

6.Local フォルダを開いて下さい。

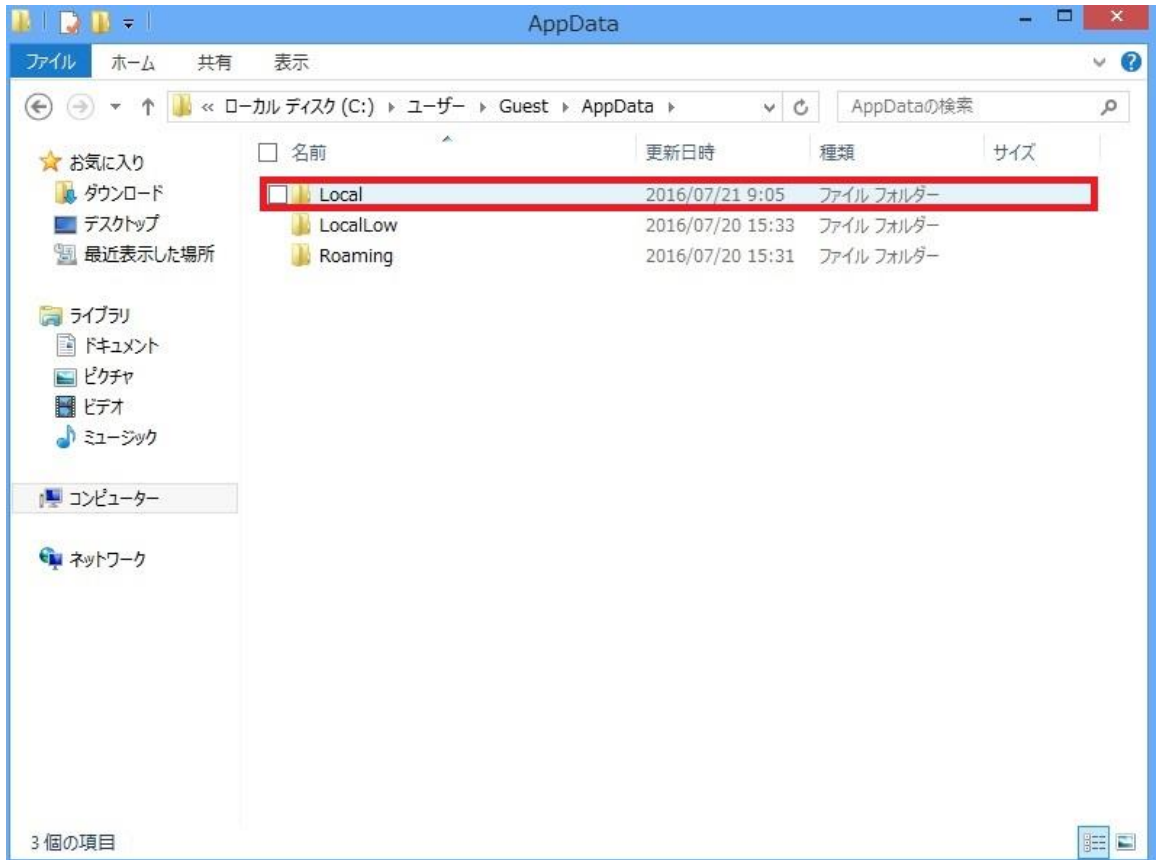

7.VirtualStore フォルダを開いて下さい。

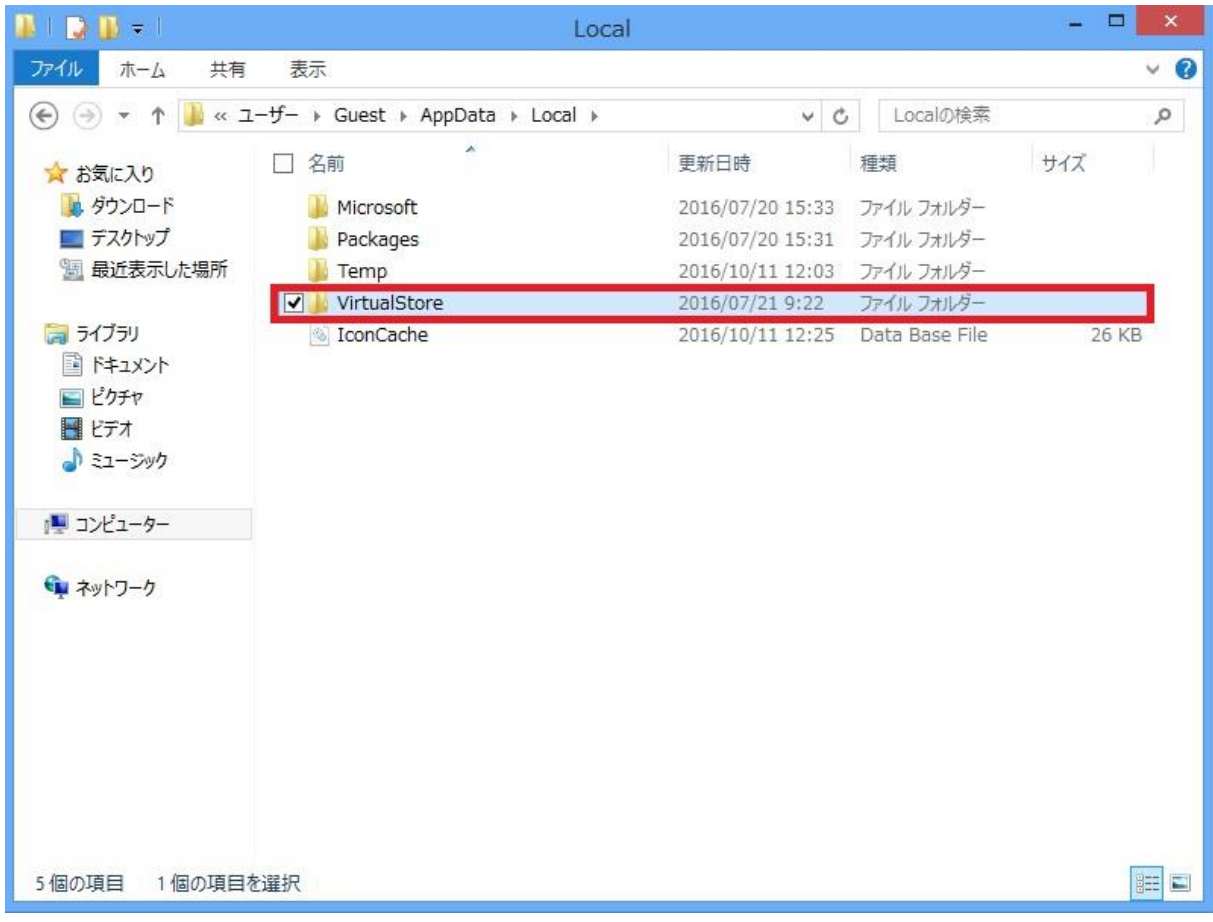

8.Program Files(x86)フォルダを開いて下さい。

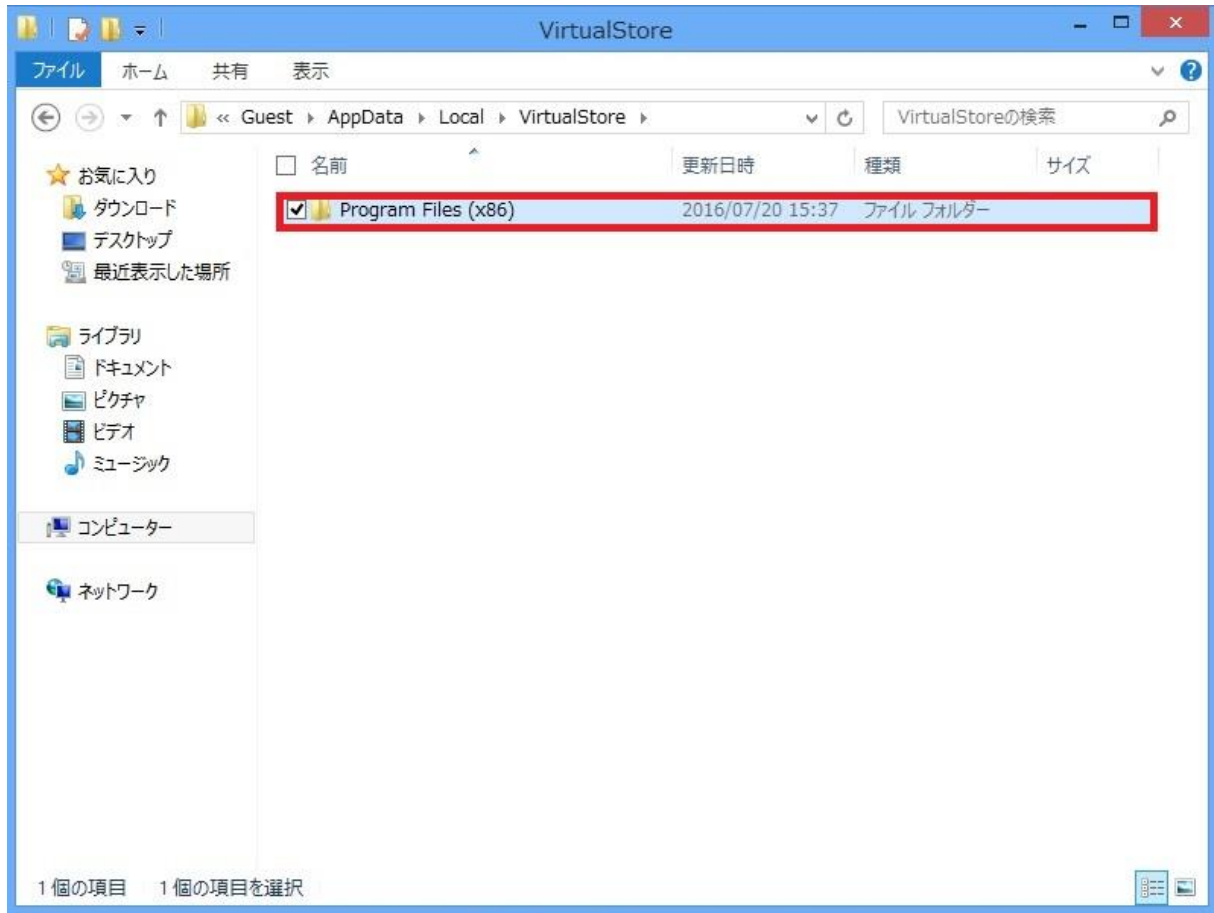

9.WINKK フォルダを開いて下さい。

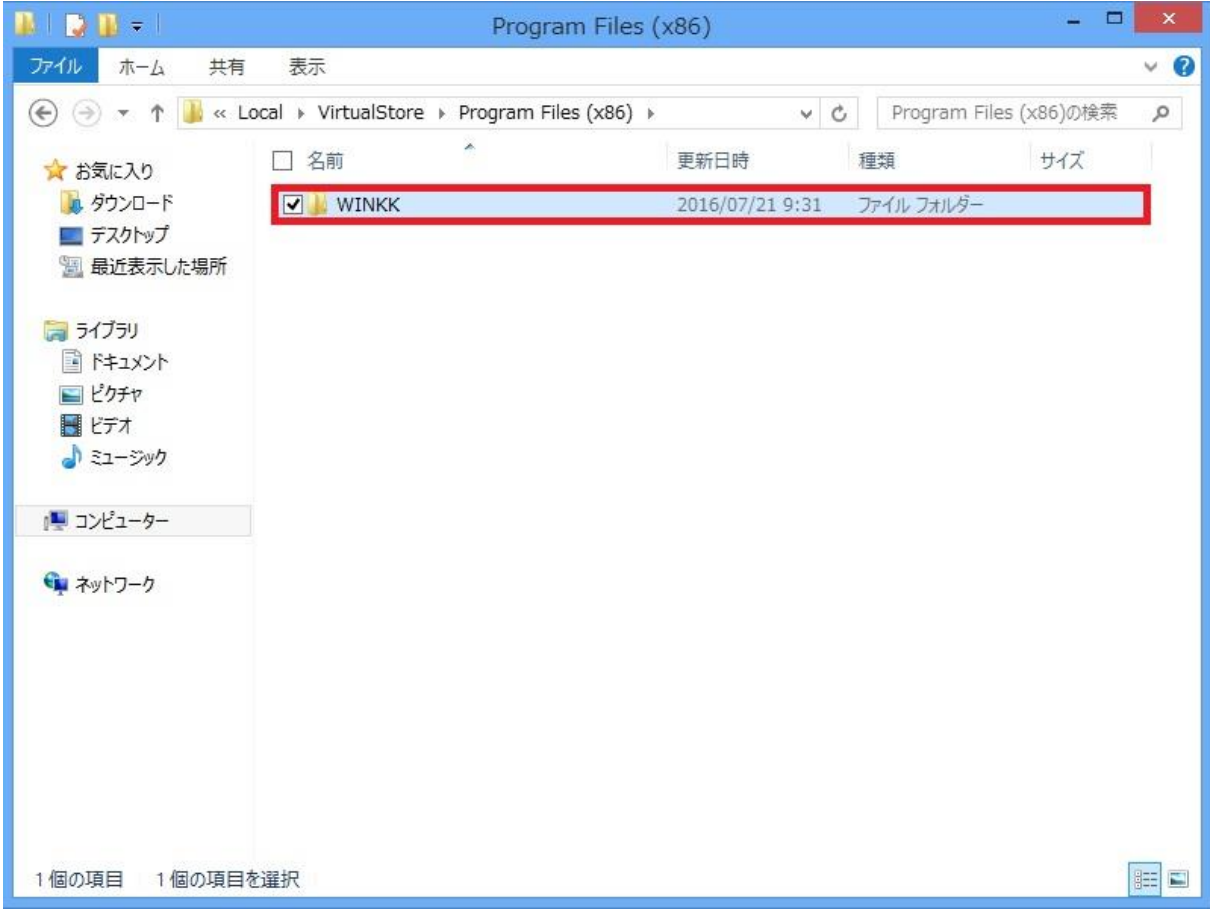

10. DATA フォルダをコピーし、デスクトップに貼り付けて下さい。

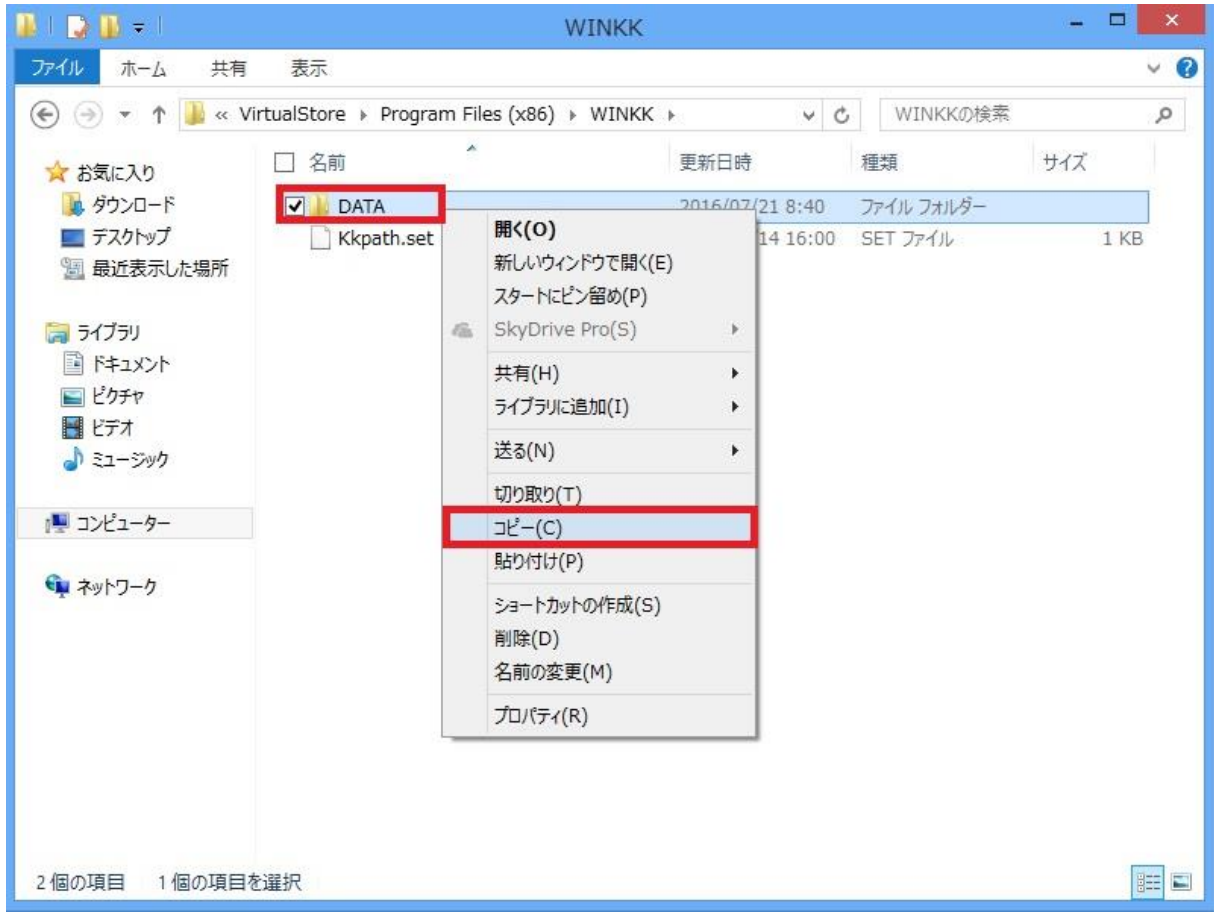

11.C ドライブに戻り、Proguram Files(x86)フォルダを開いて下さい。

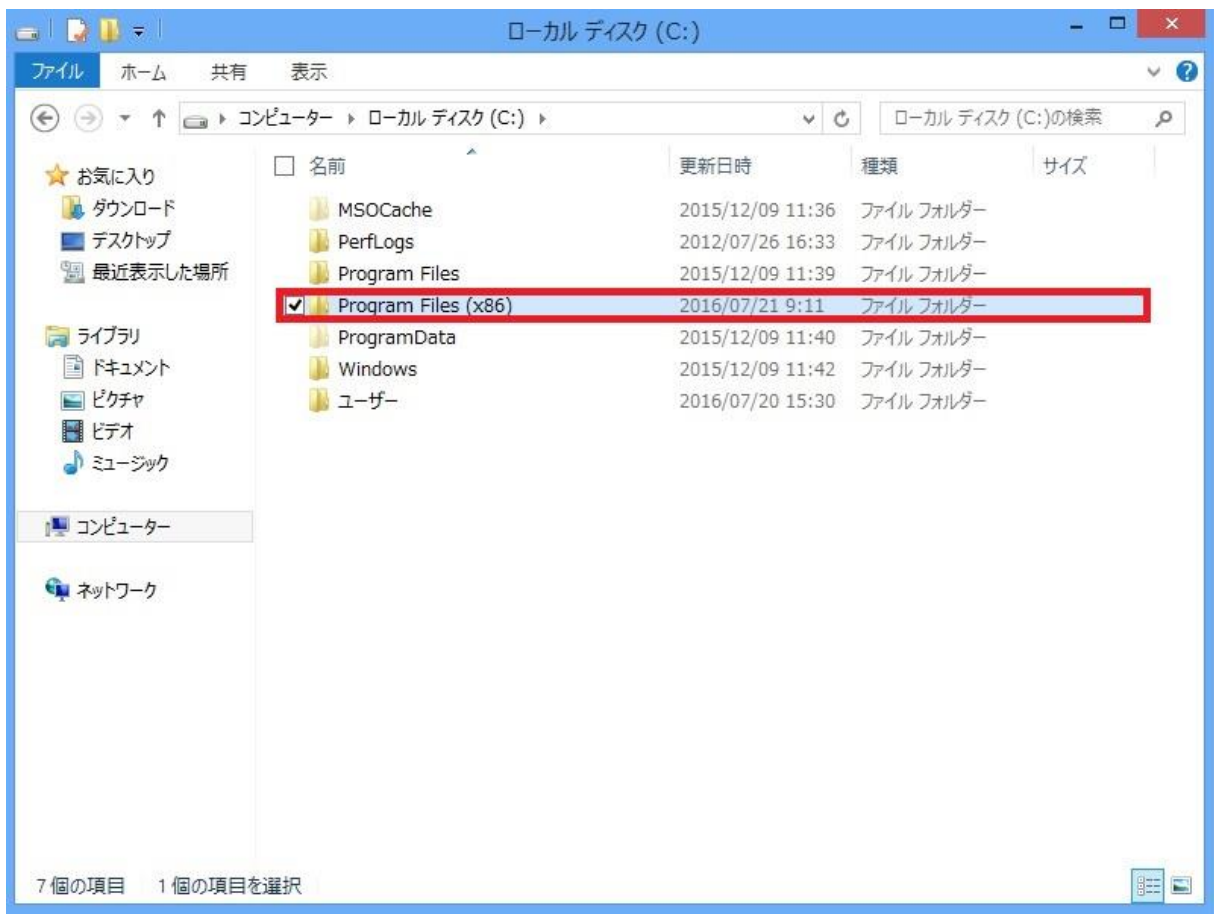

## 12. WINKK フォルダを開いて下さい。

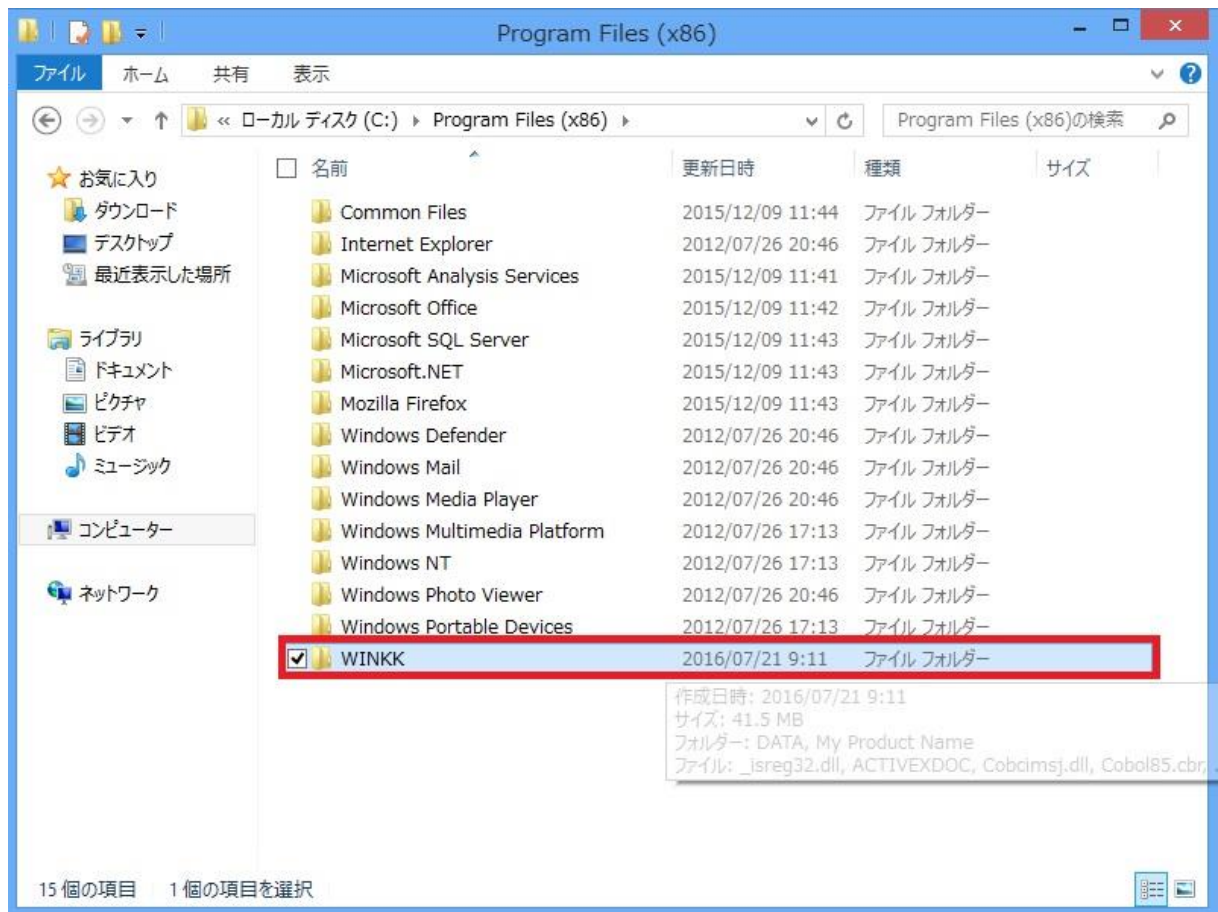

## 子記帳くん修復 - Windows10 の対応手順書ー

13.デスクトップに貼り付けた DATA フォルダをコピーし、WINKK のフォルダに貼り付けて 下さい。その後、確認画面が表示される場合、「コピーして上書き」または「ファイルを置 き換える」をクリックして下さい。

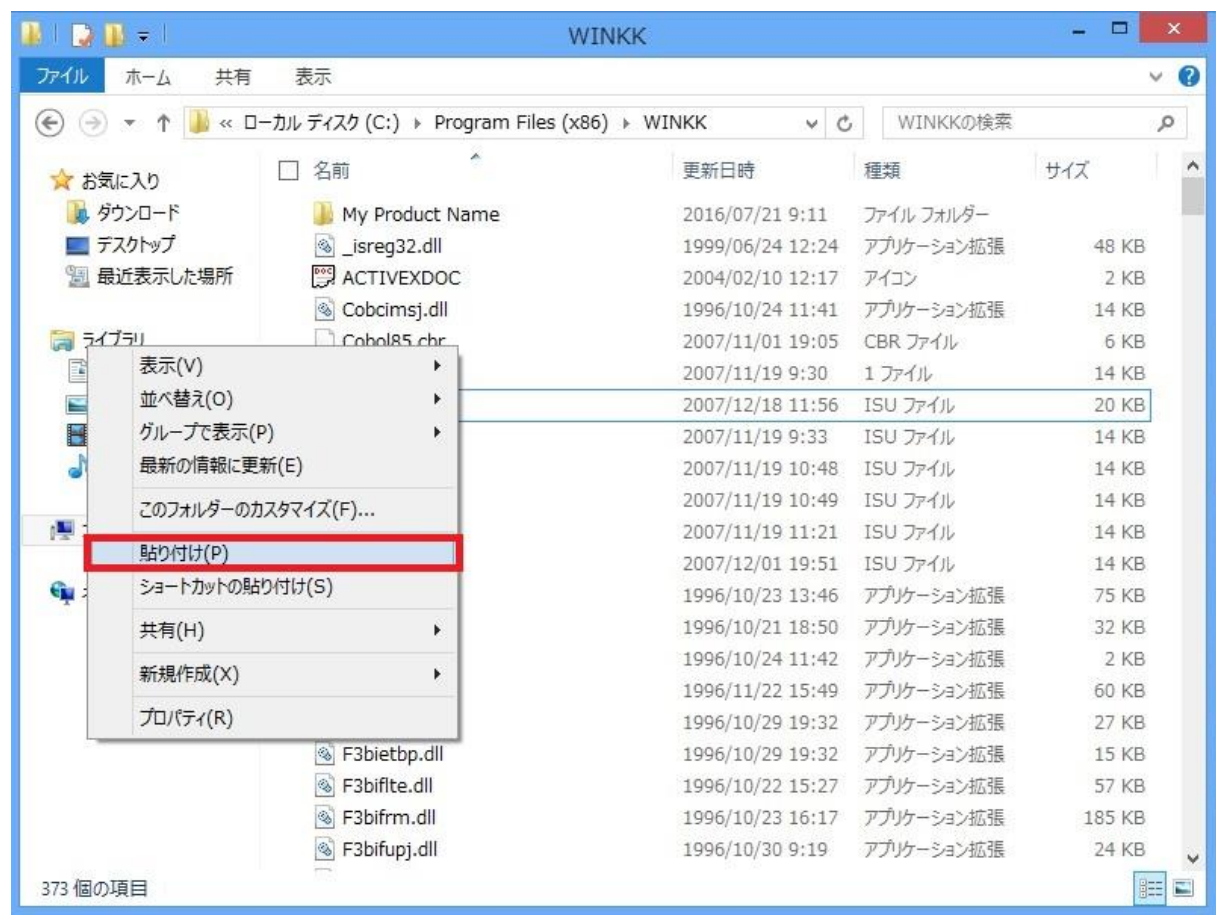

14.KichoUpdate807.msi を起動して下さい。

15.WINKK の修復にチェックを付けて下さい。そして完了ボタンをクリックして下さい。

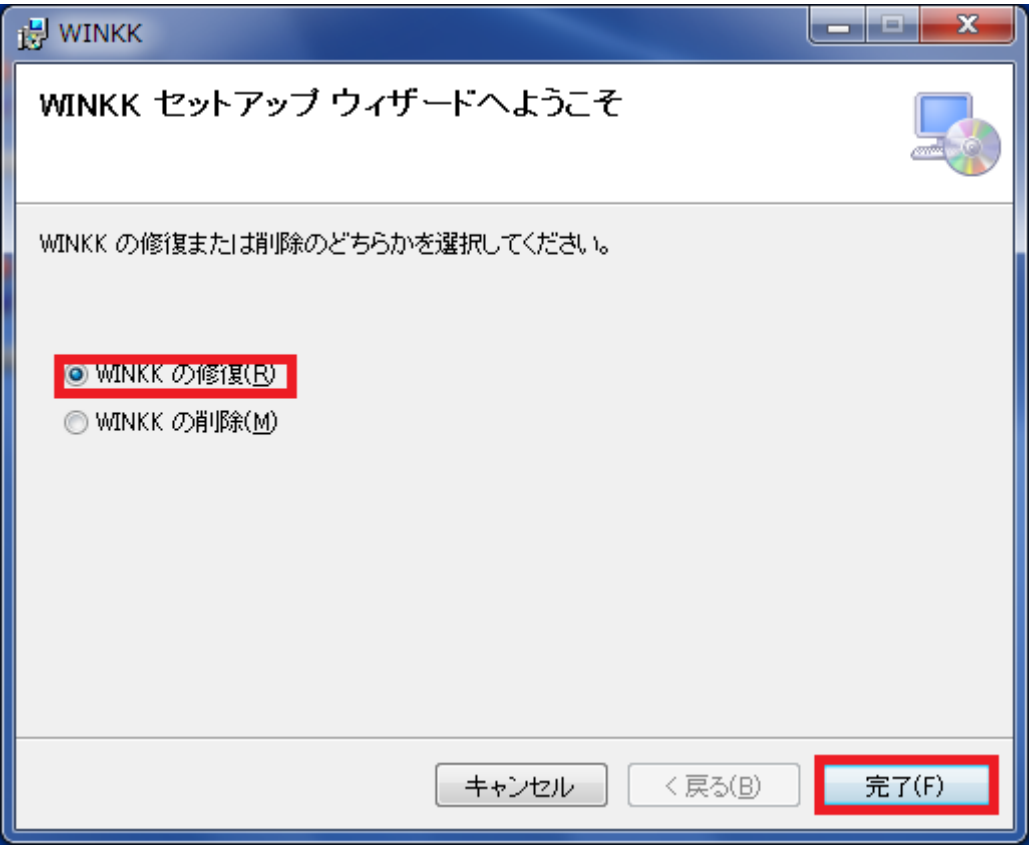

16. 以下のような画面が表示されて、インストールが実行されます。

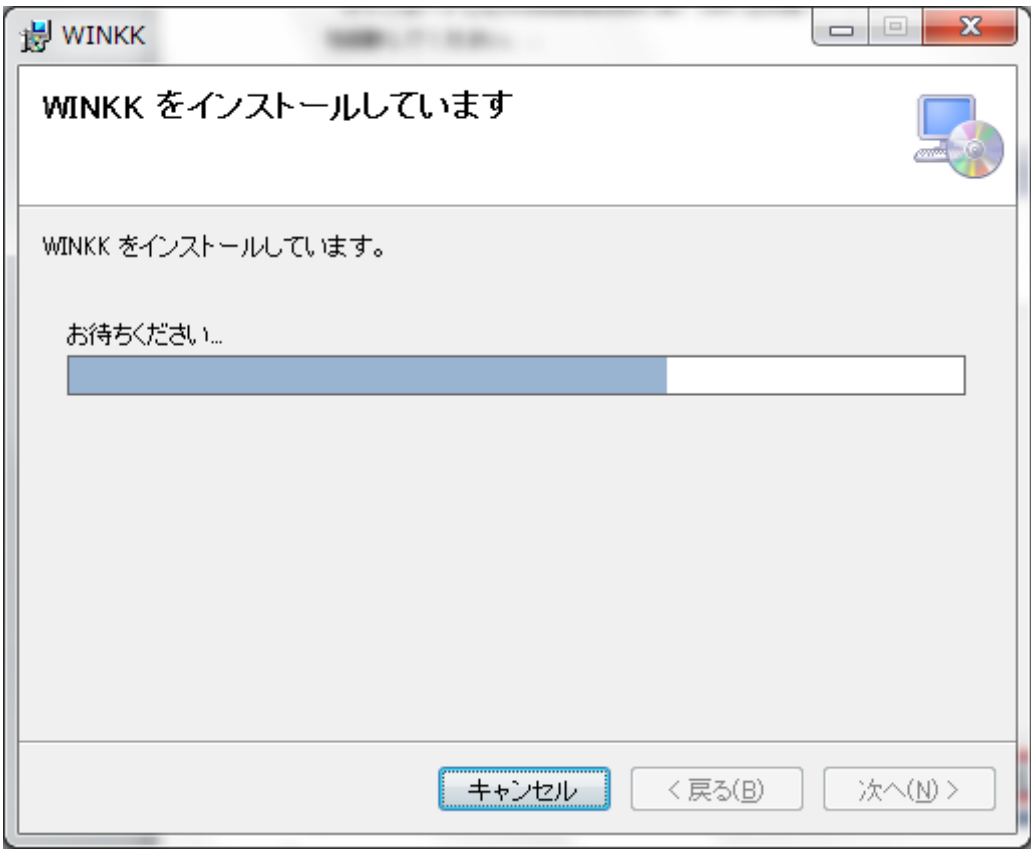

17.しばらくすると、以下のような「インストールが完了しました。」の画面が表示され、 インストールが完了します。

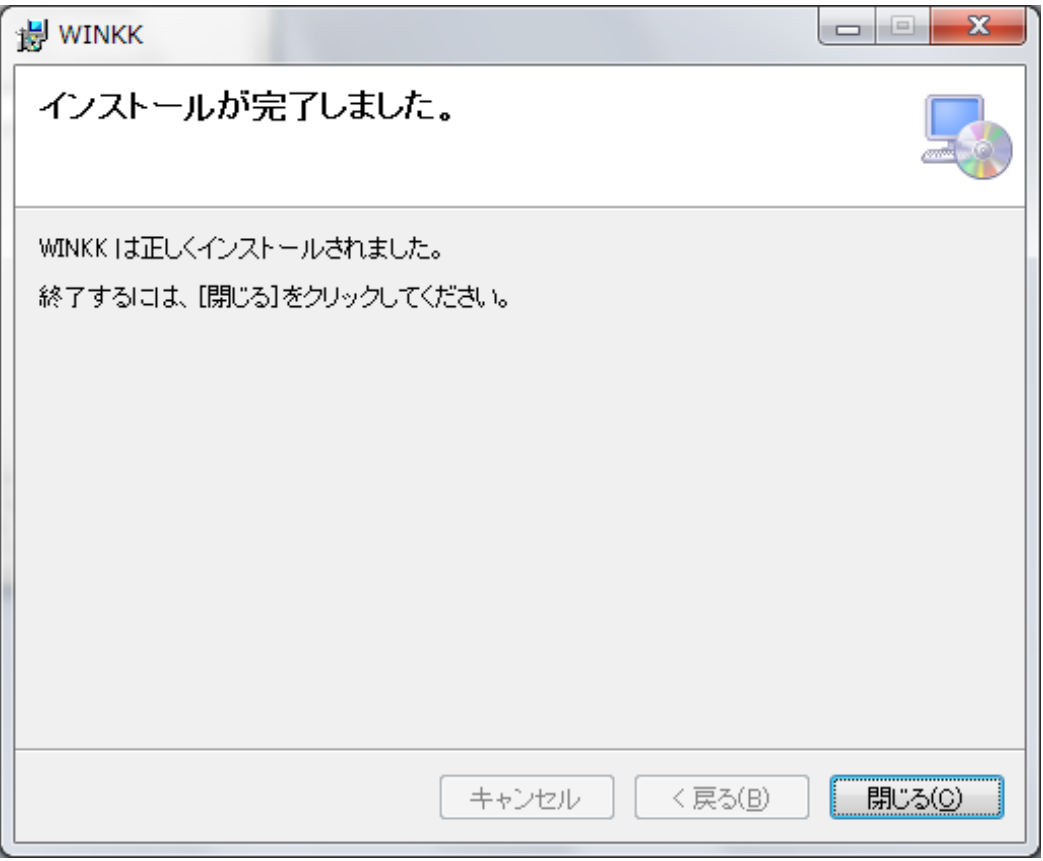

18. 最後に子記帳くんを起動してエラーがでなければ、修復が完了となります。

また、デスクトップに貼り付けた DATA フォルダは削除して下さい。 以上です。